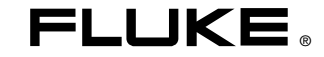

# **DMS Software**

DMS 0100/INST DMS 0702/PAT DMS COMPL

Kurzanleitung

PN 2634442 April 2006, 04/06 (German) © 2006 Fluke Corporation. All rights reserved. All product names are trademarks of their respective companies.

#### **Bedienungshandbuch**

Inhaltsverzeichnis

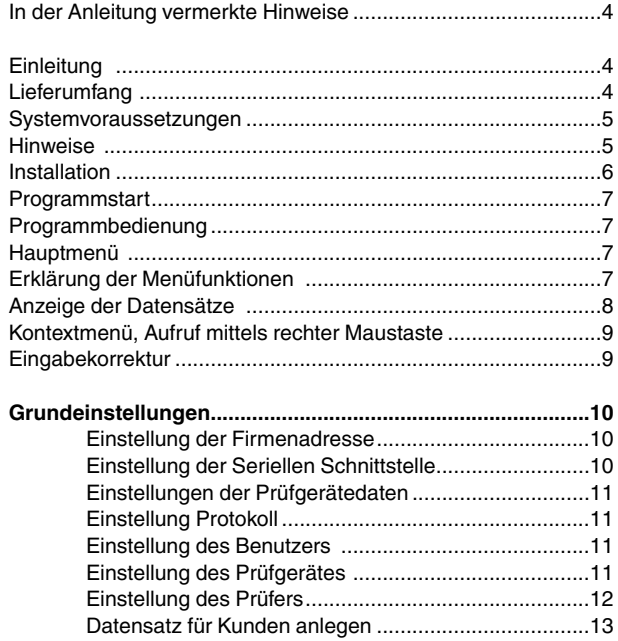

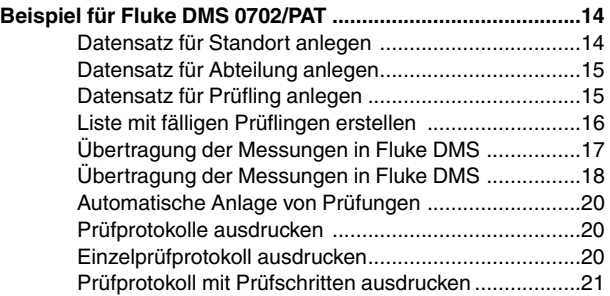

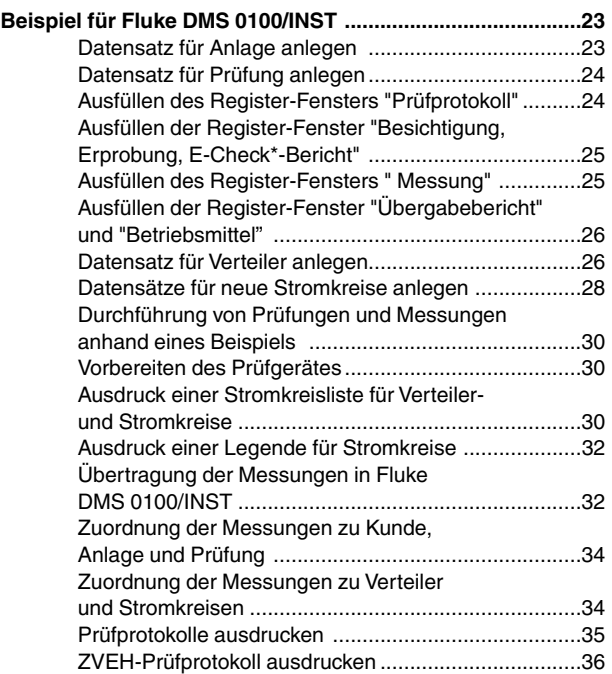

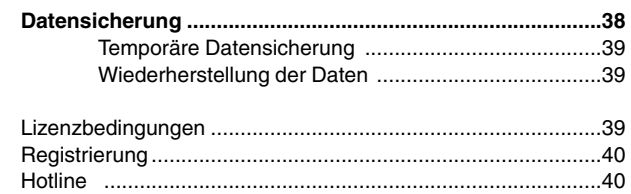

## **In der Anleitung vermerkte Hinweise**

Achtung, Bedienungsanleitung beachten.

隐 Hinweis. Bitte unbedingt beachten.

Die Bedienungsanleitung enthält Informationen und Hinweise, die zu einer korrekten Bedienung und Nutzung der Software notwendig sind.Vor der Installation und Anwendung ist die Bedienungsanleitung aufmerksam zu lesen und in allen Punkten zu befolgen.

Diese Bedienungsanleitung beinhaltet die Beschreibung der Module 0100 und 0701/0702.Bei der Installation nur einzelner Module sind nicht alle Funktionen bzw. Bereiche verfüg- und nutzbar.

- E-Check ist ein geschützter Begriff des Landesinnungsverbandes Bayern.
- Adobe Acrobat ist ein eingetragenes Warenzeichen von Adobe Systems Incorporated.
- Access 2000 ist eingetragenes Warenzeichen der Microsoft Corporation
- Windows ist ein eingetragenes Warenzeichen der Microsoft Corporation.
- Pentium ist ein eingetragenes Warenzeichen der International Business Machines Inc.

## **Einleitung**

#### **Modul 0701/0702:**

Software zum Verwalten und Protokollieren der Prüfungen von Maschinen und Geräten nach DIN VDE 0701/0702 (sowie DIN VDE 0113/0751) entsprechend BetrSichV

#### **Modul 0100:**

Software zum Verwalten und Protokollieren der Prüfungen von elektrischen Anlagen nach DIN VDE 0100/0105

#### **Lieferumfang**

- Software Fluke DMS auf Datenträger (z.B. CD-ROM)
- Kurzanleitung gedruckt (diese Anleitung)
- Bedienungsanleitung im PDF-Format auf Datenträger
- Fluke DMS 0702/PAT:RS-232 Schnittstellenkabel incl.Genderchanger (passend für Fluke 6500)
- Fluke DMS 0100/INST: RS-232 Schnittstellenadapter (passend für Fluke 1653)
- Fluke DMS COMPL: Schnittstellenkabel und Schnittstellenadapter

Bei Fluke DMS Updates werden keine Schnittstellenkabel oder Schnittstellenadapter mitgeliefert

#### **Systemvoraussetzungen**

#### **Empfohlene Konfiguration**

- **Prozessor** Pentium® 4 oder höher mit Unterstützung aller gängigen Betriebssysteme
- **Betriebssystem** Microsoft Windows® 2000 mit Service Pack 1 Microsoft Windows® XP.
- **Speicher** 256 MB RAM

#### **Festplattenspeicher** 400 MB

- **Monitor** Super VGA (800 x 600).
- **Laufwerk** CD-ROM
- **Eingabegerät** Maus oder kompatibel.
- **Schnittstelle** RS-232 für Datenübertragung
	- USB mittles optionales Adapterkabel, (USB - RS-232)

#### **Hinweise**

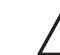

Der Hersteller garantiert, dass die Software im wesentlichen gemäß dem schriftlichen Begleitmaterial arbeitet. Beim derzeitigen Stand der Technik und der schnellen Weiter- bzw.Neuentwicklung von Betriebssystemen kann eine Lauffähigkeit nicht für alle Systeme garantiert werden. In keinem Fall ist die Fluke einem Anwender gegenüber für jegliche, besondere, Zufalls- oder Folgeschäden haftbar, die in irgendeiner Form auf die Verwendung der Software zurückzuführen sind.

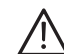

Viren! Beim heutigen Stand der Technik kann nicht zu 100% gewährleistet werden, dass der beiliegende Datenträger virenfrei ist. Trotz einer sorgfältigen Virenprüfung mit topaktuellen Anti-Viren-Programmen können wir für keine durch Viren verursachten Schäden haften.

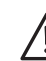

Unter bestimmten ungünstigen Umständen können bei jedem elektronischen Speicher Daten verloren gehen oder verändert werden. Fluke übernimmt keine Haftung für finanzielle oder sonstige Verluste, die durch einen Datenverlust, falsche Handhabung oder sonstige Gründe entstanden sind.

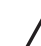

Datensicherung! Es ist unerlässlich, dass Ihre Daten in regelmäßigen Abständen gesichert werden. Bei einem Ausfall des Computersystems (z.B. Festplattendefekt oder sonstigem Hardwarefehler) können Daten verlorengehen oder beschädigt werden, siehe Hinweise zur Datensicherung, Seite 38.

#### **Kurzanleitung**

Installation

#### **Installation**

Bei der Installation der Software werden die benötigten Dateien auf die Festplatte kopiert.

Ebenfalls werden im angegebenen Installationsverzeichnis die beiden Unterverzeichnisse DATEN und BACKUP angelegt. Die Datenbank FDMS12.MDB (bzw. FDMSPRO12.MDB) wird im Unterverzeichnis DATEN abgelegt. Die Übertragungsprotokolle werden ebenfalls in diesem Verzeichnis abgelegt. Dieses Verzeichnis kann unter dem Menü "Einstellung I Dateiablage " eingestellt werden. Ohne Angabe dieses Verzeichnisses wird das Unterverzeichnis DATEN der Anwendung verwendet. Die Datensicherung erfolgt in das Unterverzeichnis BACKUP. Alle Sicherungskopien der Übertragungsprotokolle und die Sicherung der Datenbank werden in diesem Verzeichnis abgelegt.Wird kein Verzeichnis eingetragen, verwendet die Anwendung das Unterverzeichnis BACKUP.

Vor der Installation der Software Fluke DMS bitte Windows neu starten oder alle laufenden Anwendungs-Programme (auch im Hintergrund arbeitende Programme, wie z.B. Virenscanner) beenden.

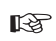

Für die Funktion von Fluke DMS werden zusätzlich die beiden Programme "Adobe Acrobat Reader" und "Access 2000 Runtime-Modul" benötigt.Falls diese beiden Programme auf Ihrem Computer noch nicht installiert sind, müssen diese zusammen mit installiert werden. Es wird Adobe Acrobat Reader installiert. Das fehlende "Access 2000 Runtime-Modul" wird automatisch mit im Hintergrund installiert.

Ohne "Adobe Acrobat Reader" kann die Hilfefunktion nicht be- $R$ nutzt werden.

- Der Microsoft Internet Explorer ab Version 3.0 muss bereits auf **IRS** Ihrem Rechner installiert sein, damit die Funktionen Drucken Seitenansicht und Datenexport aufgerufen werden können. Falls nicht, kann der Microsoft Internet Explorer 5.0 von der CD-ROM installiert werden, dieser befindet sich im Verzeichnis "\AccessRTde\Ie5\de\Ie5setup.exe".
- 1) Datenträger (z.B. CD-ROM) in das entsprechende Laufwerk Ihres Computers einlegen.
- 2) Das Programm SETUP.EXE wird beim Einlegen der CD-ROM automatisch gestartet.

**Wenn nicht**, starten Sie den Windows Explorer und wählen Sie das entsprechende Laufwerk aus.

- 1) Mit dem Explorer die Datei "SETUP.EXE" anwählen und mit einem Doppelklick die Installation starten. Wahlweise können Sie über das Menü "START", mit "AUSFÜHREN" und der Eingabe von z.B. "D:\SETUP.EXE " ebenfalls die Installation starten. Das Programm " SETUP " installiert das Programm FLUKE DMS auf Ihre Festplatte.
- 2) Die Installation wird nun gestartet, das Programm "SETUP" leitet Sie durch den weiteren Installationsvorgang. Folgen Sie den Installationsanweisungen am Bildschirm.
- Das Programm "SETUP.EXE" überprüft während der Installa- $\mathbb{R}$ tion, ob "Access 2000", das "Access 2000 Runtime-Modul" und "Acrobat Reader" bereits auf dem Computer installiert sind.

#### **Programmstart**

Starten Sie nun das Programm FLUKE DMS Beim ersten Programmstart werden Sie nach folgenden Eingaben gefragt:

- Schnittstelle
- Firmenname/Firmenlogo

Es erscheint nacheinander jeweils ein entsprechendes Fenster. Bestätigen Sie die Eingaben entsprechend Ihren Anforderungen, alle Einstellungen für Schnittstelle, Sprache, Firmennamen und Firmenlogo können Sie auch später noch unter dem Menü 'Einstellung' ändern.

Anschließend befinden Sie sich im Hauptfenster des Programms.

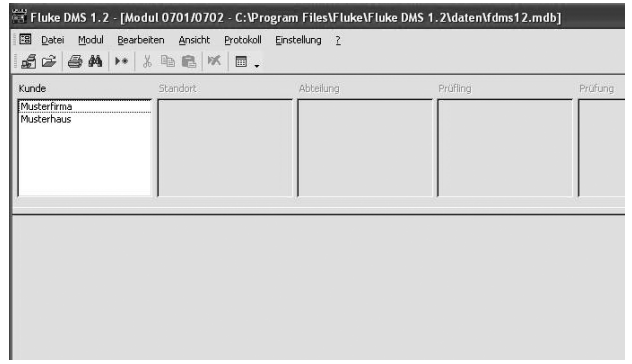

Hauptfenster nach dem Start von Fluke DMS (z.B. 0702/PAT)

#### **Programmbedienung**

#### **Hauptmenü**

Am oberen Rand befindet sich die Menüleiste mit dem Hauptmenü, über diese erreichen Sie alle Funktionen des Programms.Das Haupmenü hat folgende Funktionen:

"Datei | Modu| | Bearbeiten | Ansicht | Protokoll | Einstellung | ?".

## **Erklärung der Menüfunktionen**

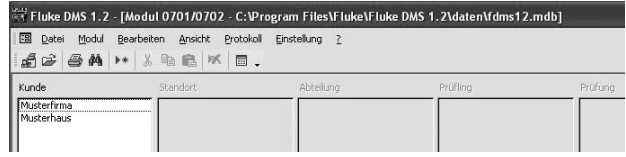

Menüfunktionen

Am oberen Rand befindet sich die Menüleiste mit dem Hauptmenü, über diese erreichen Sie alle Funktionen des Programms.Zusätzlich können über die darunter liegenden Schaltflächen einige Programmfunktionen direkt aufgerufen werden, siehe auch nächste Seite.

## **Kurzanleitung**

Menüfuntkionen

₫

Daten empfangen vom Prüfgerät (siehe auch unter Menüpunkt Datei)

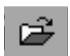

Daten einlesen aus Datei (siehe auch unter Menüpunkt Datei)

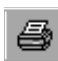

Drucken (siehe auch unter Menüpunkt Protokoll)

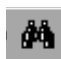

Prüfung Suchen (siehe auch unter Menüpunkt Bearbeiten)

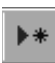

Neuer Datensatz (siehe auch unter Menüpunkt Bearbeiten)

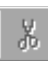

Ausschneiden (siehe auch unter Menüpunkt Bearbeiten)

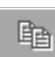

Kopieren (siehe auch unter Menüpunkt Bearbeiten)

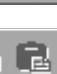

Einfügen (siehe auch unter Menüpunkt Bearbeiten)

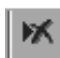

Datensatz löschen (siehe auch unter Menüpunkt Bearbeiten)

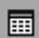

Einlesedaten (siehe auch unter Menüpunkt Ansicht)

#### **Anzeige der Datensätze**

Unterhalb der Menüleiste befinden sich die Listenfelder, mit denen Datensätze für die vorhandenen Kunden angezeigt werden.

In jedem einzelnen Fenster wird aus einer Liste mit Datensätzen ausgewählt. Sollen z.B. die Prüflinge der Abteilung Service angezeigt werden, so wird einfach nacheinander "Musterfirma", "Werk B" und Abteilung "Service" ausgewählt.

Unterhalb der Fenster befindet sich die Ansicht des aktuellen Datensatzes. Für den Wechsel der Ansicht bzw. die Auswahl von "Standort", "Abteilung", "Prüfling" und "Prüfung" muss nur das gewünschte Fenster angeklickt werden. Die aktuelle Ansicht ist an der Überschrift über den Datensätzen erkennbar.

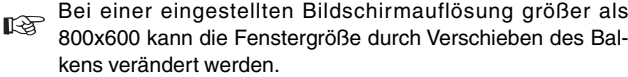

#### **Kontextmenü, Aufruf mittels rechter Maustaste**

Abhängig vom aktuellen Fenster kann neben dem Menü "Bearbeiten" mit der rechten Maustaste ein zusätzliches Funktionsmenü aufgerufen werden. Hier ist ein Teil der wichtigsten Funktionen aufgeführt.

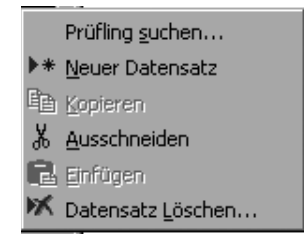

Kontextmenü in den Datensatz-Fenstern "Standort", "Abteilung", "Prüfling", "Prüfung"

Mit der Funktion "Kopieren" können Datensätze und Texte mit  $R^2$ "Kopieren" und anschließendem "Einfügen" bearbeiten werden.

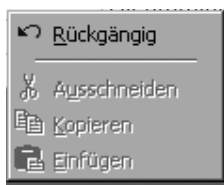

Kontextmenü in den Eingabefeldern

#### **Eingabekorrektur**

Die Software speichert die Texte aus den Eingabefeldern in die Datenbank ab. Die aktuellen Eingaben werden in die Datenbank übernommen, sobald das aktuelle Eingabefeld verlassen wird.

Wird versehentlich ein Eingabefeld gelöscht, so kann mit der Tastenkombination 'Strg+Z' die letzte Eingabe rückgängig gemacht werden. Grundeinstellungen

## **Grundeinstellungen**

Hier sind nur die grundlegenden Einstellungen erwähnt, die für  $R$ das nachfolgende Beispiel notwendig sind. Die vollständige Erklärung aller Einstellungen finden Sie in der Hauptanleitung auf der CD (abrufbar über F1)

#### **Einstellung der Firmenadresse**

1) Wählen Sie aus dem Menü "Einstellung" das Untermenü "Firma" aus. Es erscheint folgendes Fenster:

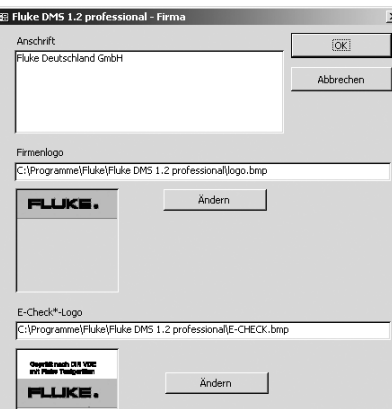

Einstellung Firmenadresse und Firmenlogo

2) Geben Sie im Feld Anschrift Ihre Firmenadresse ein.

- 3) Falls gewünscht geben Sie im Feld Logo das Verzeichnis und den Dateinamen Ihres Firmenlogos ein, standardmäßig ist das Fluke-Logo vorgegeben. Das Firmenlogo muss im Bitmap Format (\*.bmp) vorliegen. Beides erscheint auf den ausgedruckten Einzelprüfprotokollen.
- 4) Bestätigen Sie mit "OK" .
	- Falls vorhanden, können Sie Ihr E-Check\*-Logo einbinden. Klicken Sie dazu unter E-Check\* Logo in die Schaltfläche "Ändern" und wählen Sie das entsprechende Verzeichnis und den Dateinamen Ihres E-Check\*-Logos aus. Das E-Check\*-Logo sollte im Bitmap Format (\*.bmp) oder als Windows-Metafile (\*.wmf) vorliegen. Das E-Check\*-Logo erscheint beim Ausdruck von ZVEH-Prüfprotokollen.
- Das Firmenlogo und das E-Check\*-Logo wird auf dem Ausdruck auf die Größe von ca. 24 X 24 mm skaliert. Wir empfehlen Ihnen, Ihr Firmenlogo in dieser Größe mit einer Auflösung von 150 bis max. 300 dpi zu erstellen.

• E-Check ist ein geschützter Begriff des Landesinnungsverbandes Bayern.

#### **Einstellung der seriellen Schnittstelle**

1) Wählen Sie aus dem Menü "Einstellung" das Untermenü "Serielle Schnittstelle" aus. Es erscheint folgendes Fenster:

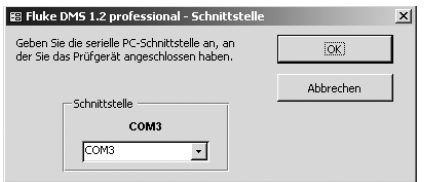

Einstellung Schnittstelle

- 2) Geben Sie im Eingabefenster "COM" die serielle Schnittstelle an, die zur Datenübertragung vom Prüfgerät verwendet wird.
- 3) Wählen Sie z.B. COM 1 und bestätigen Sie mit "OK" .

#### **Einstellungen der Prüfgerätedaten**

Hier können Sie entsprechend dem jeweilig verwendeten Prüfgerät weitere Einstellungen vornehmen (nur Modul 0701/0702):

- Prüfcodeanzeige: betr. Fluke 6500, wichtig um den Prüfcode korrekt anzuzeigen und auszudrucken
- Anwendercode: betr.PC-Multitester 8993, wichtig für korrekte Verwendung des Anwendercodes
- Prüflingsnummer: betr. 9032, 9050 und 9092, wichtig für korrekte Verwendung der Kunden- und Prüflingsnummer
- Standortcode: betr. Fluke 6500, wichtig für korrekte Verwendung des Kunden- und Standortcodes

#### **Einstellung Protokoll**

Hier können Ort, Datum und Unterschriftendatei für den Protokollausdruck festgelegt werden

#### **Einstellung des Benutzers (nur DMS professional)**

Hier können Benutzer und Berechtigungen festgelegt werden

#### **Einstellung des Prüfgerätes**

Wählen Sie aus dem Menü "Ansicht" das Untermenü "Prüfgerät" aus. Es erscheint folgendes Fenster:

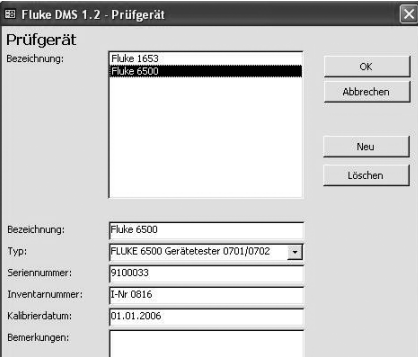

Einstellung des Prüfgerätes

- 1) Klicken Sie auf die Schaltfläche "Neu", um ein neues Prüfgerät anzulegen.
- 2) Das Feld "Typ" enthält die Art des Prüfgerätes. Wählen Sie den entsprechenden Typ des Prüfgerätes aus (z. B. Fluke 1653 oder Fluke 6500).
- 3) Ändern Sie die Angaben nach Ihren Wünschen, geben Sie die Felder "Bezeichnung", "Kalibrierdatum" und "Bemerkung" entsprechend ein.
- 4) Bestätigen Sie mit "OK" .

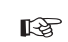

Die Kommunikationsparameter und die Art der Datenübertragung werden durch die Auswahl im Feld "Typ" eingestellt!

#### **Einstellung des Prüfers**

Wählen Sie aus dem Menü "Ansicht" das Untermenü "Prüfer" aus. Es erscheint folgendes Fenster:

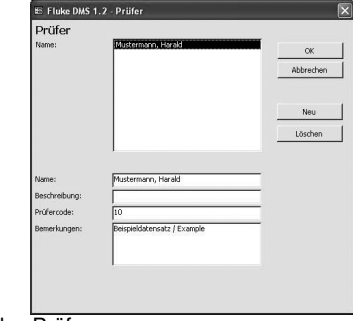

Einstellung des Prüfers

- 1) Klicken Sie auf die Schaltfläche "Neu", um einen neuen Prüfer anzulegen.
- 2) Modifizieren Sie die Angaben nach Ihren Wünschen, geben Sie die Felder "Name" "Beschreibung" und "Bemerkung" entsprechend ein.
- 3) Im Feld "Prüfercode" geben Sie einen Prüfercode ein (z.B.: die Personalnummer).Prüfungen werden damit bestimmten Prüfern zugeordnet. Achten Sie darauf, dass die Länge mit der Einstellung des Anwendercodes übereinstimmt.
- 4) Bestätigen Sie mit "OK" .
- Das Feld "Prüfercode" muss Fluke DMS 0702/PAT unbedingt  $\mathbb{R}$ ausgefüllt werden! Der Prüfercode muss eindeutig sein, es dürfen keine doppelten Nummern auftreten, damit bei der automatischen Zuordnung die Prüfungen den einzelnen Prüfern zugeordnet werden können.
- Das Feld "Prüfercode" hat in der Software Fluke DMS  $R$ 0100/INST keine Funktion. Hier kann z.B. die Personalnummer eingetragen werden.

## **Datensatz für Kunden anlegen**

- 1) Wählen Sie die Datensätzen für die Kunden an, wählen Sie dazu entweder das Menü "Ansicht | Kunde" oder klicken Sie direkt in das Listenfeld "Kunde".
- 2) Legen Sie nun einen neuen Datensatz an. Benutzen Sie dazu den Menübefehl "Bearbeiten | Neuer Datensatz" oder benutzen Sie das Kontext-Menü, welches mit der rechten Maustaste aufgerufen wird. Es wird ein neuer Datensatz mit der Bezeichnung "xxx" angelegt.
- 3) Ändern Sie den Namen des Kunden in "Kunde A", und geben Sie nun für den neuen Datensatz Ihre Daten ein.
- 4) Füllen Sie die restlichen Felder nach Bedarf aus.
- Die Felder "Kontakt, Firma, Straße, Postleitzahl und Stadt"  $\mathbb{R}$ werden auf dem Prüfprotokoll als Daten des Auftraggebers gedruckt. Deshalb sollten diese Felder ausgefüllt werden.
- Der Kundencode muss eindeutig sein, es dürfen keine doppel- $R^*$ ten Nummern auftreten! Dieses Feld muss unbedingt ausgefüllt sein!
- Sind doppelte Nummern vorhanden, werden Sie nach der Ein- $R^2$ gabe durch eine entsprechende Meldung darauf hingewiesen.

Nach der Eingabe sollte Ihr Fenster wie folgt aussehen:

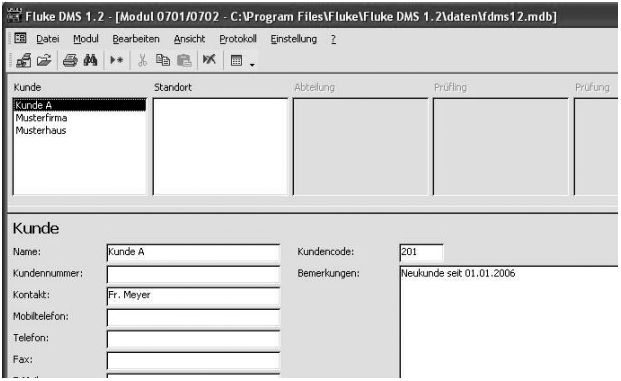

Neuer Datensatz für Kunden mit eingegebenen Daten

## **Beispiel für Fluke DMS 0702/PAT**

In diesem Beipiel wird gezeigt, wie Datensätze angelegt, Messdaten vom Prüfgerät eingelesen, der Datenbank zugeordnet und Protokolle ausgedruckt werden. Die Software Fluke DMS ist jedoch auch in der Lage alle Datensätze selbständig anzulegen und die Messdaten zuzuordnen. Allerdings müssen Informationen zu Kunde, Standort, Abteilung und Prüfling manuell nachgepflegt werden.

**Wechseln Sie nun in das Modul 0701/0702, benutzen Sie dazu** die Menüfunktion "Modul".

#### **Datensatz für Standort anlegen**

- 1) Wechseln Sie nun in das Fenster "Standort", wählen Sie dazu entweder das Menü "Ansicht | Standort" oder klicken Sie direkt in das Listenfeld "Standort". Der zuvor angelegte Kunde "Kunde A" muss im Fenster "Kunde" noch angezeigt sein.
- 2) Legen Sie nun einen neuen Datensatz an. Benutzen Sie dazu den Menübefehl "Bearbeiten | Neuer Datensatz" oder benutzen Sie das Kontext-Menü, welches mit der rechten Maustaste aufgerufen wird. Es wird ein neuer Standort für den Kunden "Kunde A" angelegt.
- 3) Ändern Sie den Namen des Standortes in "Werk 1", und geben Sie nun für den neuen Datensatz Ihre Daten ein.
- 3) Füllen Sie die restlichen Felder nach Bedarf aus.

Die Adressfelder 1 bis 4 werden auf dem Prüfprotokoll bei An- $R^*$ gaben zum Prüfling gedruckt. Deshalb sollten diese Felder ausgefüllt werden.

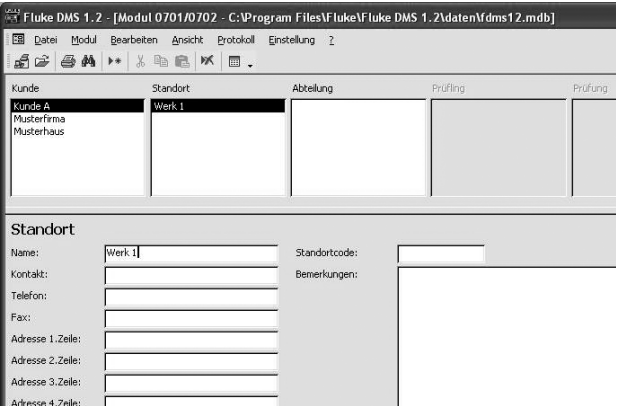

Neuer Datensatz für Standort mit eingegebenen Daten

#### **Datensatz für Abteilung anlegen**

- 1) Wechseln Sie nun in das Fenster "Abteilung", wählen Sie dazu entweder das Menü "Ansicht | Abteilung " oder klicken Sie direkt in das Listenfeld " Abteilung ". Die zuvor angelegte Datensätze für "Kunde A" und "Werk 1" müssen in den entsprechenden Fenstern noch angezeigt sein.
- 2) Legen Sie nun einen neuen Datensatz an. Benutzen Sie dazu den Menübefehl "Bearbeiten | Neuer Datensatz" oder benutzen Sie das Kontext-Menü, welches mit der rechten Maustaste aufgerufen wird. Es wird eine Abteilung für den Standort "Werk 1" beim Kunden "Kunde A" angelegt.
- 3) Ändern Sie den Namen der Abteilung in "Abteilung 1".
- 4) Füllen Sie das Feld "Bemerkung" nach Bedarf aus.
- Der Name der Abteilung sollte sinnvoll ausgefüllt werden, da  $R$ dieser auf dem Prüfprotokoll bei den Angaben zum Prüfling gedruckt wird.

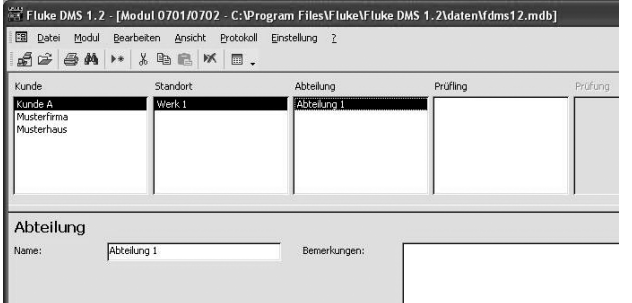

Neuer Datensatz für Abteilung mit eingegebenen Daten

#### **Datensatz für Prüfling anlegen**

- 1) Wechseln Sie nun in das Fenster "Prüfling", wählen Sie dazu entweder das Menü "Ansicht | Prüfling" oder klicken Sie direkt in das Listenfeld " Prüfling ".Die zuvor angelegte Datensätze für "Kunde A", "Werk 1" und "Abteilung 1" müssen in den entsprechenden Fenstern noch angezeigt sein.
- 2) Legen Sie nun einen neuen Datensatz an. Benutzen Sie dazu den Menübefehl "Bearbeiten | Neuer Datensatz" oder benutzen Sie das Kontext-Menü, welches mit der rechten Maustaste aufgerufen wird. Es wird ein neuer Prüfling für die Abteilung "Abteilung 1" für den Standort "Werk 1" beim Kunden "Kunde A" angelegt.
- 3) Ändern Sie die Prüflingsnummer in "123".
- 4) Ändern Sie die Bezeichnung in "Bohrmaschine" .
- 5) Die Felder für "Prüfintervall " und "Zwischenprüfintervall" wurden entsprechend dem ausgewählten Typ auf 12 Monate gesetzt. Lassen Sie diese beiden Werte unverändert.
- 6) Das Feld für "nächste Prüfung" wird auf das aktuelle Datum gesetzt, das Feld für "nächste Zwischenprüfung" bleibt leer. Lassen Sie diese Werte ebenfalls unverändert.
- 7) Das Feld Prüfcode zeigt den Prüfcode des Typs an.
- 8) Füllen Sie das Feld "Bemerkung" nach Bedarf aus.
- 9) Füllen Sie die Felder Typenbezeichnung, Geräteart, Baujahr, Strom, Spannung und Leistung nach Bedarf aus.
- Für die automatische Zuordnung muss die Prüflingsnummer innerhalb eines Kunden eindeutig sein, es dürfen keine doppelten Nummern auftreten! Dieses Feld muss unbedingt ausgefüllt sein!
- Sind innerhalb eines Kunden doppelte Prüflingsnummern vor- $R^*$ handen, werden Sie direkt durch eine entsprechende Meldung darauf hingewiesen
- Die Felder "Prüflingsnummer, Bezeichnung, Typ, Fabriknum- $R$ mer, Hersteller,Prüfcode, Bemerkung, Typenbezeichnung, Geräteart, Baujahr, Strom, Spannung und Leistung" werden auf den Prüfprotokollen ausgedruckt.

Nach der Eingabe sollte Ihr Datensatz wie folgt aussehen:

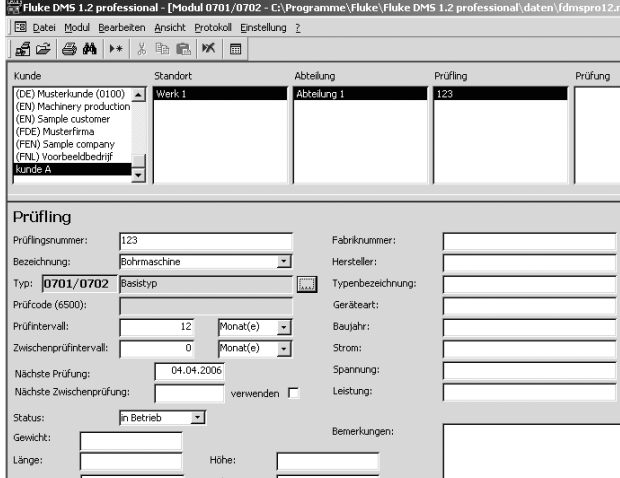

Vollständiger Datensatz für Prüfling

#### **Durchführung von Prüfungen**

Die fälligen Prüflinge werden zuerst in einer Liste angezeigt und ausgewählt. Dann wird die Liste ausgedruckt. Es müssen die Prüfungen durchgeführt werden und die Messungen wieder zurück in die Fluke DMS-Datenbank übertragen werden.Abschließend werden Prüfprotokolle ausgedruckt.

#### **Vorbereiten des Prüfgerätes**

1) Löschen Sie an Ihrem Prüfgerät den Messwertspeicher.

#### **Liste mit fälligen Prüflingen erstellen**

1) Wählen Sie in der Software Fluke DMS Kunde, Standort und Abteilung (Musterfirma, Werk A, Einkauf) entsprechend dem folgenden Bild aus.

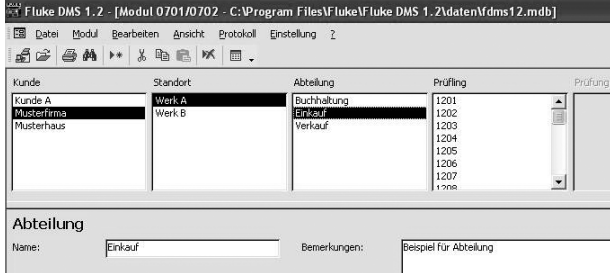

Fenster "Anzeige Abteilung "

2) Wählen Sie die Funktion "Protokoll | fällige Prüflinge" und wechseln Sie im Fenster "Liste der Prüflinge" auf das Register Abteilung.

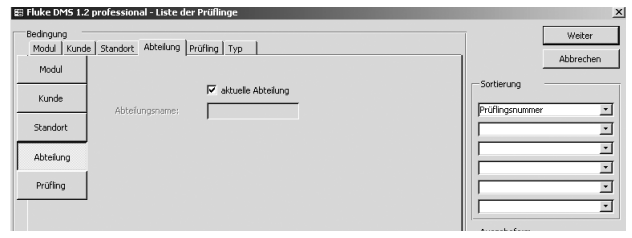

Fenster "Liste der Prüflinge"

- 3) Markieren Sie das Feld "aktuelle Abteilung". D.h. es werden nur fällige Prüflinge aus der aktuell ausgewählten Abteilung gesucht.
- 4) Bestätigen Sie mit "Weiter" und es wird die Liste der fälligen Prüflinge für Kunde "Musterfirma", Standort "Werk A" und Abteilung "Einkauf" angezeigt.

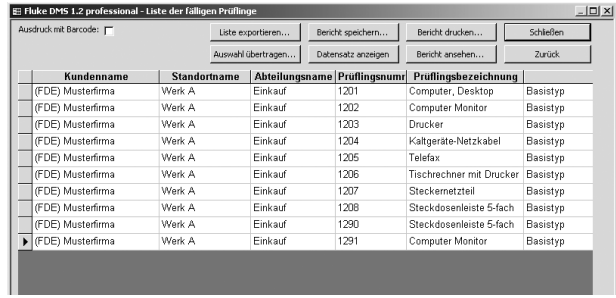

Fenster "Liste fälliger Prüflinge"

- 5) Markieren Sie das Feld "Ausdruck mit Barcode".
- 6) Drucken Sie nun die Liste mit den fälligen Prüflingen aus. Klicken Sie dazu auf die Schaltfläche "Bericht drucken". Es wird die gesamte Liste der fälligen Prüflinge ausgedruckt.

## **Übertragung der Messungen in Fluke DMS**

Nach der Durchführung der Prüfungen werden die Messungen vom Prüfgerät zum Computer übertragen.

 $R^*$ 

Wahlweise können Sie für dieses Beispiel die Messergebnisse der durchgeführten Prüfungen direkt aus einer Datei laden, ohne die Messungen durchführen zu müssen.

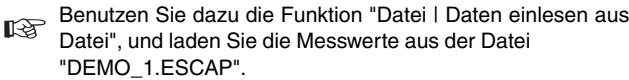

1) Wählen Sie die Funktion "Datei | Daten empfangen vom Prüfgerät ", nach dem Aufruf dieser Funktion erscheint das untenstehende Fenster:

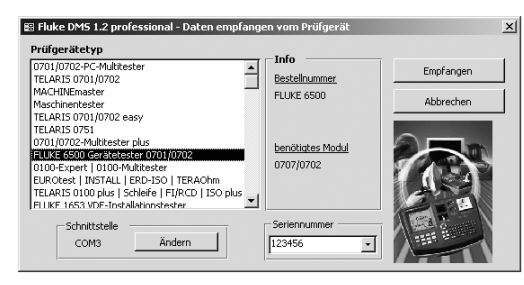

Fenster "Datei | Daten empfangen vom Prüfgerät"

- 2) Tragen Sie im Feld Seriennummer die Seriennummer des Prüfgeräts ein.
- 3) Klicken Sie auf die Schaltfläche "Empfangen", es erscheint das nachfolgende Fenster ":

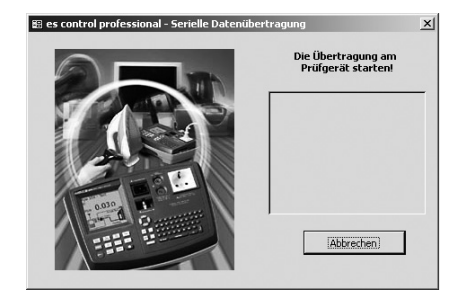

Fenster "serielle Datenübertragung"

- 4) Starten Sie nun die Datenübertragung am Prüfgerät.Sie können die Übertragung der einzelnen Messwerte verfolgen.
- $R$

Warten Sie unbedingt, bis alle Daten übertragen wurden.Nach Ende der Übertragung wird das Fenster geschlossen.

#### **Bearbeiten der Einlesedaten**

Während der Übertragung werden alle eingelesenen Messungen zusätzlich in einer Sicherungsdatei (mit der Dateiendung \*.ESCAP) im Unterverzeichnis "BACKUP" abgespeichert. Nach der Datenübertragung erscheint nun eine Liste mit den eingelesenen Messungen.

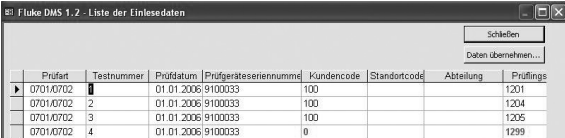

Fenster "Einlesedaten"

Die Daten werden, wie im Einlesedatenfenster vorhanden, in  $R$ die Datenbank übernommen.

Ist z.B.ein Prüfercode, Kundencode, Prüfgerät, etc.noch nicht vorhanden, wird dieser fehlende Datensatz hellgrün markiert, und wird automatisch angelegt.

Fehlende Prüflinge werden dabei mit dem Prüflingstyp "Basistyp" angelegt. Der angelegte Prüflingstyp kann nachträglich geändert werden. Die letzte Prüfung kann ebenfalls noch nachträglich auf den geänderten Prüflingstyp angepasst werden.

In dieser Liste können die Daten teilweise korrigiert und ergänzt werden. Möglichkeiten der Bearbeitung sind:

- **•** Prüfungen löschen
- **•** Testnummer eingeben/ändern
- **•** Prüfdatum ändern
- **•** Prüfgeräteseriennummer ändern bzw. zuordnen
- **•** Kundencode ändern/zuordnen
- **•** Standort ändern/zuordnen
- **•** Abteilung ändern/zuordnen
- **•** Prüflingsnummer ändern/zuordnen
- **•** Prüfercode ändern bzw. zuordnen
- **•** Bemerkungen zur Prüfung eingeben/ändern
- **•** Prüflinge anlegen
- **•** Standort ändern
- **•** Bezeichnung des Prüflings angeben
- **•** Prüfcode des Prüflingstyps des Prüflings angeben.

Zum Ändern eines Feldes muss das betreffende Feld angeklickt und aus der hinterlegten Liste der gewünschte Eintrag ausgewählt werden.

- 1) Klicken Sie im Beispiel ein Feld "Kundencode" mit dem Eintrag 0 an. Durch Anklicken der Schaltfläche  $\blacktriangleright$  erhalten Sie eine Liste aller vorhandenen Kundencodes
- 2) Nach den durchgeführten Änderungen klicken Sie auf die Schaltfläche "Daten übernehmen" und die Einlesedaten werden in die Fluke DMS- Datenbank übernommen.

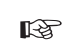

Fehlende Prüfer, Prüfgeräte, Kunden, Standorte, Abteilungen und Prüflinge werden bei diesem Vorgang angelegt.

Wird ein Standort oder eine Abteilung nicht angegeben, so wird der Standort bzw. eine Abteilung mit dem Namen "???" bei dem zugehörigenden Kunden angelegt.

#### **Automatische Anlage von Prüfungen**

Im nächsten Bild sehen Sie ein Beipiel für eine Prüfung, welche aus den Einlesedaten beim Daten übernehmen automatisch angelegt wurde. Die einzelnen Prüfschritte werden automatisch als "Bestanden" bzw."Nicht bestanden" markiert. Das Feld "Bestanden" (neben dem Prüfdatum) wird automatisch markiert, wenn alle Prüfschritte bestanden wurden. Zusätzlich wird der nächste Prüftermin automatisch neu berechnet.

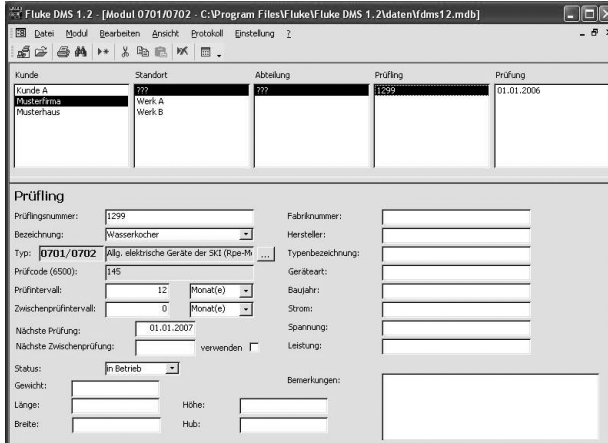

Fenster "Prüfung"

Bei Bedarf kann nun noch für jede Prüfung die Auftragsnummer und der Prüfgrund angegeben werden.

#### **Prüfprotokolle ausdrucken**

Abschließend werden Prüfprotokolle ausgedruckt. Fluke DMS bietet die Möglichkeit, Gesamt- oder Einzelprüfprotokolle auszudrucken.

#### **Einzelprüfprotokoll ausdrucken**

- 1) Lassen Sie den Datensatz für die Prüfung vom 01.01.2006 von Prüfling Nummer 1201 angezeigt.
- 2) Wählen Sie die Funktion "Protokoll | Einzel-Prüfprotokoll drukken " und es erscheint folgendes Fenster:

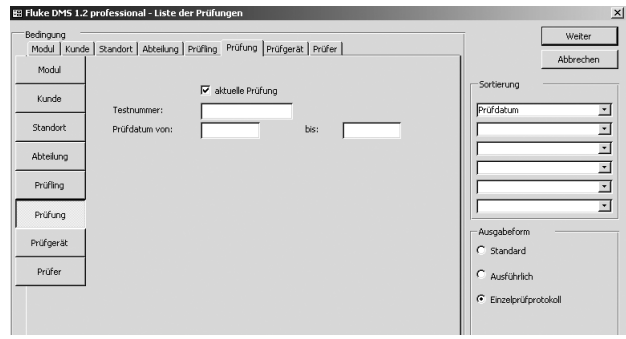

Fenster " Liste der Prüfungen"

Beachten Sie, dass das Feld "aktuelle Prüfung" markiert ist. D.h. in dem Beispiel , dass nur die aktuell ausgewählte Prüfung ausgedruckt wird.

3) Klicken Sie auf die Schaltfläche "Weiter" und es erscheint in der Liste der Prüfprotokolle eine Prüfung.

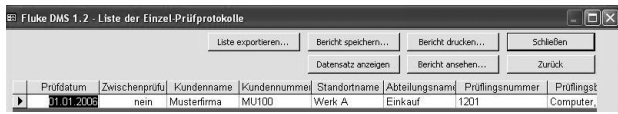

Fenster "Liste der Einzel-Prüfprotokolle"

- 4) Klicken Sie auf die Schaltfläche "Bericht drucken", um ein Einzelprotokoll für die angezeigten Prüflinge auszudrucken.
- Wenn Sie auf die Schaltfläche "Bericht ansehen" klicken, kön- $R^*$ nen Sie die Einzelprotokolle ansehen.

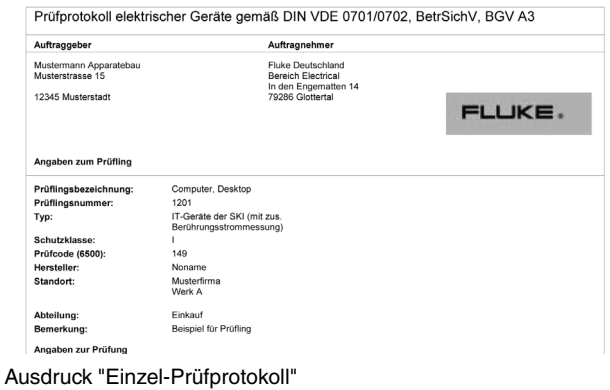

#### **Prüfprotokoll mit Prüfschritten ausdrucken**

- 1) Lassen Sie den Datensatz für die Prüfung vom 01.01.2006 von Prüfling Nummer 1201 angezeigt.
- 2) Wählen Sie die Funktion "Protokoll | Einzel-Prüfprotokoll drukken " und es erscheint folgendes Fenster:

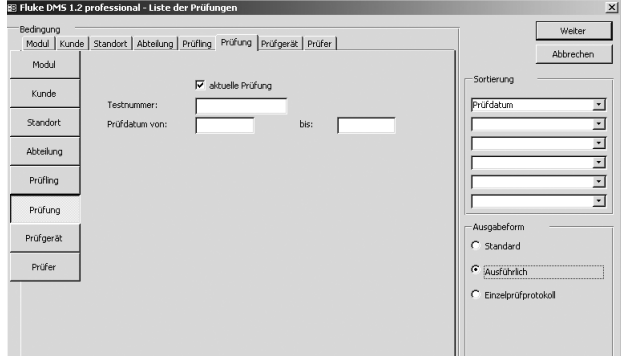

Fenster " Liste der Prüfungen"

Beachten Sie, dass das Feld "aktuelle Prüfung" markiert ist. D.h. in dem Beispiel, dass nur die aktuell ausgewählte Prüfung ausgedruckt wird.

3) Ändern Sie die Ausgabeform von "Einzelprüfprotokoll" auf "Ausführlich".

4) Klicken Sie auf die Schaltfläche "Weiter" und es erscheint in der Liste der Prüfprotokolle eine Prüfung.

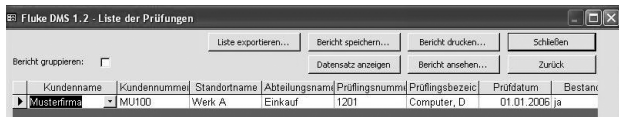

Fenster "Liste der Prüfungen"

5) Klicken Sie auf die Schaltfläche "Bericht drucken", um ein Einzelprotokoll für die angezeigten Prüflinge auszudrucken. Der Ausdruck erscheint.

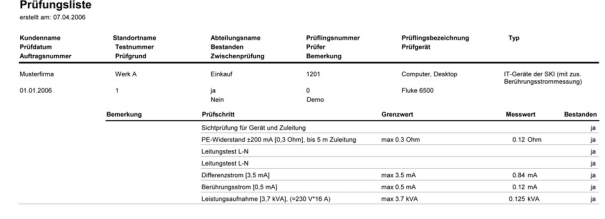

Glottertal, 07.04.2006

**Huster** mann

Ausdruck "Prüfungsliste"

## **Beispiel für Fluke DMS 0100/INST**

In diesem Beipiel wird gezeigt, wie Datensätze angelegt, Messdaten vom Prüfgerät eingelesen, der Datenbank zugeordnet und Protokolle ausgedruckt werden. Die Software Fluke DMS ist jedoch auch in der Lage alle Datensätze selbständig anzulegen und die Messdaten zuzuordnen. Allerdings müssen Informationen zu Kunde, Anlage, Prüfung, Verteiler und Stromkreis manuell nachgepflegt werden.

#### **Wechseln Sie nun in das Modul 0100, Benutzen Sie dazu die Me**müfunktion "Modul".

#### **Datensatz für Anlage anlegen**

- Es können verschiedene Vorlagen für Anlagen mit der entspre- $R$ chenden Struktur von Verteilern und Stromkreisen (z.B. Einfamilienhaus, Mehrfamilienhaus, Baustromverteiler) angelegt werden. Diese können dann bei Bedarf kopiert und geändert werden.
- 1) Wechseln Sie in das Fenster "Anlage", wählen Sie dazu entweder das Menü "Ansicht | Anlage" oder klicken Sie direkt in das Listenfeld "Anlage". Der zuvor angelegte Kunde "Kunde A" muss im Fenster "Kunde" noch angezeigt sein.
- 2) Legen Sie nun einen neuen Datensatz an. Benutzen Sie dazu den Menübefehl "Bearbeiten | Neuer Datensatz " oder verwenden Sie das Kontext-Menü, welches mit der rechten Maustaste aufgerufen wird. Es wird eine neue Anlage für den Kunden "Kunde A" angelegt.
- 3) Ändern Sie den Namen der Anlage in "Anlage 1" und geben Sie nun für den neuen Datensatz Ihre Daten ein.
- 4) Füllen Sie die restlichen Felder nach Bedarf aus.
- Der **Code für die Anlage** wird beim Anlegen automatisch ver- $R^2$ geben, lassen Sie diesen unverändert, falls gewünscht kann dieser bei Bedarf jedoch geändert werden.**Der Anlagencode wird bei Fluke 1653 nicht verwendet.**
- Es kann jeder Anlage ein **Bild** hinterlegt werden. Dieses Bild  $R^*$ wird im Bericht "Protokoll | Prüfung | Stromkreisliste" ausgedruckt. Zum Hinterlegen eines Anlagenbildes klicken Sie auf die Schaltfläche "..." rechts neben dem Eingabefeld "Bild". Es erscheint dann das Fenster "Bilddatei wählen".Öffnen Sie nun die entsprechende Bilddatei. Mit der Schaltfläche "Anzeigen" (bzw."Schließen") können Sie die Anzeige des Bildes ein- bzw. ausschalten.
- Das Bild sollte im Bitmap-Format (\*.bmp) oder als Windows- $R^2$ Metafile (\*.wmf) vorliegen.
- Das Anlagenbild wird auf dem Ausdruck auf die Größe von ca.  $R$ 78 x 61 mm (B x H) skaliert. Wir empfehlen Ihnen, das Bild in dieser Größe mit einer Auflösung von 150 bis max. 300 dpi zu erstellen.

#### **Datensatz für Prüfung anlegen**

- 1) Wechseln Sie in das Fenster "Prüfung", wählen Sie dazu entweder das Menü "Ansicht | Prüfung " oder klicken Sie direkt in das Listenfeld " Prüfung". Die zuvor angelegten Datensätze für "Kunde A" und "Anlage 1" müssen in den entsprechenden Fenstern noch angezeigt sein.
- 2) Legen Sie nun einen neuen Datensatz an. Benutzen Sie dazu den Menübefehl "Bearbeiten | Neuer Datensatz " oder verwenden Sie das Kontext-Menü, welches mit der rechten Maustaste aufgerufen wird. Es wird eine Prüfung für die Anlage "Anlage 1" beim Kunden "Kunde A" angelegt.
- Alle Felder und Eingaben, welche in den Register-Fenstern vorhanden sind, werden auf den ZVEH-Protokollen "Übergabebericht, Prüfprotokoll und E-Check\*- Bericht" ausgedruckt.

#### **Ausfüllen des Register-Fensters "Prüfprotokoll"**

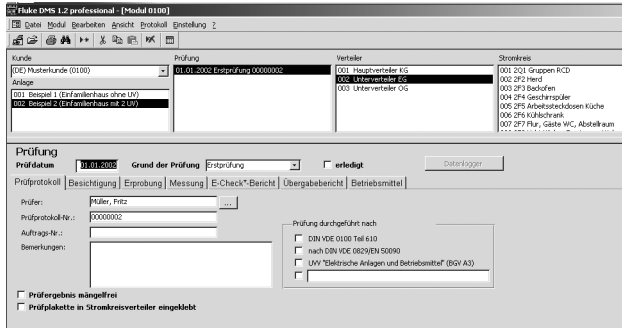

#### Register-Fenster "Prüfprotokoll"

- 1) Wählen Sie den Namen des **Prüfers** aus. Klicken Sie dazu auf die Schaltfläche "..." rechts neben dem Eingabefeld Prüfer.
- 2) Es erscheint dann ein neues Fenster "Prüfer ".Wählen Sie einen Eintrag aus, klicken Sie dazu auf den entsprechenden Prüfer (z.B. Prüfer Mustermann) und bestätigen Sie mit "OK".
- 3) Füllen Sie die Felder "**Auftrags-Nr.**" (z.B. mit 2006-01) und "**Bemerkung**" nach Bedarf aus.
- 4) Alle weiteren Markierfelder und Eingabefenster können nach Bedarf markiert oder ausgefüllt werden.
- Im Feld "**Prüfprotokoll-Nr.**" wird automatisch eine Prüfproto- $R$ koll-Nummer eingetragen. Dazu sucht Fluke DMS 0100/INST bei allen Kunden nach der letzten vergebenen Nummer und trägt die nächste freie Nummer in dieses Feld ein. Diese vorgeschlagene Prüfprotokoll-Nummer kann aber jederzeit geändert werden.

## **Ausfüllen der Register-Fenster "Besichtigung, Erprobung, E-Check\*- Bericht"**

In diesen Register-Fenstern können Sie entsprechend den  $R^2$ durchgeführten Prüfungen die Markierfelder und Eingabefenster nach Bedarf markieren und ausfüllen.

#### **Ausfüllen des Register-Fensters " Messung"**

In diesem Register-Fenster können die beiden Markierfelder und das Eingabefeld "Iso.-widerstand der Busleitung" zum Nachweis der beschriebenen Prüfungen benutzt werden.

Dieses Register-Fenster hat zwei zusätzliche Felder "**Erdungswiderstand**" und "**Verwendete Mess- und Prüfgeräte**", diese beiden Felder haben folgende Eigenschaften:

- In dem Feld "Erdungswiderstand" wird beim Einlesen von Messwerten automatisch der höchste gemessene Erdungswiderstand aus allen zugehörigen Verteilern und Stromkreisen eingetragen. Dieser Wert kann jederzeit geändert werden. Dieser Wert kann aus einer direkten Erdungsmessung oder aus einer RCD/FI-Berührungsspannungsmessung stammen. Werden die Messwerte in den zugehörigen Tabellen unter "Verteiler-Stromkreis-Messwerte" nachträglich geändert, so wird dieser Wert nicht aktualisiert.
- E-Check ist ein geschützter Begriff des Landesinnungsverbandes Bayern.
- In dem Feld "Verwendete Mess- und Prüfgeräte" wird beim  $R^*$ Einlesen von Messwerten der Typ und die Seriennummer von bis zu vier verwendeten Messgeräten eingetragen. Es kann aber auch ein Messgerät direkt eingegeben werden. Klicken Sie dazu auf die Schaltfläche "..." rechts neben dem Eingabefeld. Es erscheint dann das Fenster "Prüfgerät ". Suchen Sie sich dazu den entsprechenden Eintrag aus und bestätigen Sie mit "OK".
- Die beiden Eingabefelder sowie die beiden Markierfelder  $\mathbb{R}$ "Messgerätetyp" und "Seriennummer" werden auf den ZVEH-Protokollen "Prüfprotokoll" ausgedruckt.

#### **Ausfüllen der Register-Fenster "Übergabebericht" und "Betriebsmittel"**

- In dem Register-Fenster " Übergabebericht " können Angaben  $R^*$ zu VNB (EVU), Netzspannung, Zähler und Art des Systems angegeben werden.
- In dem Register-Fenster "Betriebsmittel" wird die Zuordnung  $R$ der Betriebsmittel zu den einzelnen Räumen und Orten sowie Verteilern und Stromkreisen eingegeben.
- Die Eingaben aus diesen beiden Register-Fenstern werden  $R$ auf dem Übergabebericht ausgedruckt.
- Die Tabelle "Betriebsmittel" hat 58 Spalten und max. 48 Zei- $R^*$ len.Die Spalten 1-29 werden auf der ersten Seite gedruckt, die Spalten 30-58 auf der nächsten Seite.

#### **Datensatz für Verteiler anlegen**

- In diesem Beispiel werden Verteiler und Stromkreise manuell  $R^*$ angelegt.
- Durch die Möglichkeit der manuellen Eingabe von Verteilern  $\mathbb{R}$ und Stromkreisen lässt sich die Struktur einer Anlage vor einer Prüfung eingeben. Es kann eine Stromkreisliste ausgedruckt werden, die für den Prüfer eine Hilfe zum Eingeben der Verteiler- und Stromkreiscodes beim Abspeichern der Messwerte dargestellt.
- Es können verschiedene Vorlagen für Anlagen mit der entspre- $R$ chenden Struktur von Verteilern und Stromkreisen (z.B. Einfamilienhaus, Mehrfamilienhaus, Baustromverteiler) angelegt werden. Diese können dann bei Bedarf kopiert und geändert werden.
- 1) Wechseln Sie in das Fenster "Verteiler", wählen Sie dazu entweder das Menü "Ansicht | Verteiler" oder klicken Sie direkt in das Listenfeld "Verteiler". Die zuvor angelegten Datensätze für "Kunde A", "Anlage 1" und "Erstprüfung" müssen in den entsprechenden Fenstern noch angezeigt sein.
- 2) Legen Sie einen neuen Datensatz an. Benutzen Sie dazu den Menübefehl "Bearbeiten | Neuer Datensatz " oder verwenden Sie das Kontext-Menü, welches mit der rechten Maus-taste aufgerufen wird. Es wird ein neuer Verteiler "xxx" für die Erstprüfung in der "Anlage 1" beim Kunden "Kunde A" angelegt.
- Der **Code für den Verteiler** wird beim Anlegen automatisch  $R^*$ vergeben, lassen Sie diesen unverändert, falls gewünscht kann dieser jedoch bei Bedarf geändert werden. Der Code muss eine zweistellige Zahl zwischen 1 und 99 sein.
- Der Code für den Verteiler dient dazu, dass Messungen im  $R$ Prüfgerät so abgespeichert werden können, dass sie beim Einlesen automatisch den zugehörigen Verteilern und Stromkreisen zugeordnet werden können. Der Code für den Verteiler ist die Nummer, die beim Abspeichern am Prüfgerät für den Verteiler eingegeben wird und unter der die Messwerte im Prüfgerät abgespeichert werden.
- Beim **Fluke Installationstester 1653** wird das Datensatzfeld  $R^*$ als **Verteilercode** benutzt.
- Zusätzlich kann eine **Nummer (Nr.)** für den Verteiler angege- $R$ ben werden, lassen Sie dieses Feld leer. Wird hier eine Bezeichnung eingegeben, so wird diese anstelle des Verteilercodes ausgedruckt.
- 3) Wählen Sie als **Namen** für den Verteiler "Zählerschrank mit Verteilerfeld" aus. Klicken Sie dazu auf das Feld "▼" rechts neben dem Eingabefeld und es erscheint eine Liste aller verwendeten Verteilerbezeichnungen. Wählen Sie sich den entsprechenden Eintrag aus der Liste aus.
- Für die automatische Zuordnung der Messungen zu Verteilern  $\mathbb{R}$ und Stromkreisen muss der Verteilercode innerhalb einer Prüfung eindeutig sein, es dürfen keine doppelten Nummern auftreten! Der Verteilercode wird beim Anlegen automatisch vergeben, lassen Sie dieses Feld unverändert, falls gewünscht kann der Code jedoch geändert werden.
- Sind innerhalb eines Kunden doppelte Verteilercodes vorhan- $R$ den, werden Sie durch eine entsprechende Meldung darauf hingewiesen.Diese müssen dann in dem Fenster Verteiler entsprechend geändert werden.

#### **Datensätze für neue Stromkreise anlegen**

- In diesem Beispiel werden Verteiler und Stromkreise manuell  $R^2$ angelegt.
- 1) Wechseln Sie in das Fenster "Stromkreis", wählen Sie dazu entweder das Menü "Ansicht | Stromkreis" oder klicken Sie direkt in das Listenfeld "Stromkreis".Die zuvor angelegten Datensätze für "Kunde A", "Anlage 1", "Erstprüfung" und "Zählerschrank mit ..." müssen in den entsprechenden Fenstern noch angezeigt sein.
- 2) Legen Sie nun einen neuen Datensatz an. Benutzen Sie dazu den Menübefehl "Bearbeiten | Neuer Datensatz " oder verwenden Sie das Kontext-Menü, welches mit der rechten Maustaste aufgerufen wird. Es wird ein neuer Stromkreis "001 xxx" beim Verteiler "Zählerschrank mit ..." für die Erstprüfung in der "Anlage 1" beim Kunden "Kunde A" angelegt.

Der **Code für den Stromkreis** wird beim Anlegen automatisch  $R^*$ vergeben, lassen Sie diesen unverändert, falls gewünscht kann dieser jedoch bei Bedarf geändert werden. Der Code muss eine zweistellige Zahl zwischen 1 und 99 sein.

Der Code für den Stromkreis dient dazu, dass Messungen im  $R$ Prüfgerät so abgespeichert werden können, dass sie beim Einlesen automatisch den zugehörigen Verteilern und Stromkreisen zugeordnet werden können. Der Code für den Stromkreis ist die Nummer, die beim Abspeichern am Prüfgerät für den Stromkreis eingegeben wird und unter der die Messwerte im Prüfgerät abgespeichert werden.

Beim **Fluke Installationstester 1653** wird das Datensubset- $R^*$ Feld als Code für den Stromkreis benutzt.

- Zusätzlich kann eine **Nummer (Nr.)** für den Stromkreis ange- $R$ geben werden, hier kann die Bezeichnung des Stromkreises im Verteiler notiert werden.Geben Sie in dieses Feld "1F1" ein. Wird hier eine Bezeichnung eingegeben, so wird diese anstelle des Stromkreiscodes ausgedruckt.
- 1) Wählen Sie für den **Namen** des Stromkreises "Bad" aus.Klicke Sie dazu auf das Feld " · " rechts neben dem Eingabefeld. Es erscheint dann eine Liste aller verwendeten Verteilerbezeichnungen. Suchen Sie sich den entsprechenden Eintrag aus der Liste aus.
- 2) Wählen Sie den Typ der eingesetzten **Leitung/Kabel** aus. Klikken Sie dazu auf die Schaltfläche "..." rechts neben dem Eingabefeld. Es erscheint dann das Fenster "Leitung/Kabel". Suchen Sie sich dazu den entsprechenden Eintrag (z.B. NYM-J 3x1,5 mm2) aus und bestätigen Sie mit "OK".
- 3) Wählen Sie den Typ der eingesetzten **Überstromschutzeinrichtung** aus. Klicken Sie dazu auf die Schaltfläche "..." rechts neben dem Eingabefeld. Es erscheint dann das Fenster "Überstromschutzeinrichtung", suchen Sie sich dazu den entsprechenden Eintrag (z.B. LSB 16) aus und bestätigen Sie mit "OK".
- 4) Wählen Sie den Typ des eingesetzten **RCD/FI** aus. Klicken Sie dazu auf die Schaltfläche "..." rechts neben dem Eingabefeld.Es erscheint dann das Fenster "RCD/FI".Suchen Sie sich dazu den entsprechenden Eintrag (z.B. RCD/FI 25/0,03 A) aus und bestätigen Sie mit "OK".
- 5) Legen Sie nun zwei weitere neue Datensätze an, benutzen Sie dazu den Menübefehl "Bearbeiten | Neuer Datensatz " oder das Kontext-Menü über die rechte Maustaste. Es werden zwei neue Stromkreise "002 xxx" und "003 xxx" angelegt.
- 6) Wählen Sie für die beiden neuen Stromkreise die **Stromkreisnamen** "Küche" und "Schlafzimmer, Kinderzimmer" aus.Klicke Sie dazu auf das Feld "6" rechts neben dem Eingabefeld und suchen Sie sich den entsprechenden Eintrag aus der Liste aus.
- 7) Für die **Stromkreisnummer** geben Sie jeweils "1F2" und "1F3" ein.
- 8) Wählen Sie den Typ der eingesetzten **Leitung/Kabel** aus. Klicken Sie dazu auf die Schaltfläche "..." rechts neben dem Eingabefeld. Suchen Sie sich dazu den entsprechenden Eintrag (z.B. NYM-J 3x1,5 mm2) aus und bestätigen Sie mit "OK".
- 9) Wählen Sie den Typ der eingesetzten **Überstromschutzeinrichtung** aus. Klicken Sie dazu auf die Schaltfläche "..." rechts neben dem Eingabefeld.Suchen Sie sich dazu den entsprechenden Eintrag (z.B. LSB 16) aus und bestätigen Sie mit "OK".
- Für die automatische Zuordnung der Messungen zu Verteilern  $R$ und Stromkreisen muss der Stromkreiscode innerhalb einer Prüfung eindeutig sein. Es dürfen keine doppelten Nummern auftreten! Der Stromkreiscode wird beim Anlegen automatisch vergeben, lassen Sie dieses Feld unverändert, falls gewünscht kann der Code jedoch geändert werden.
- Sind innerhalb eines Kunden doppelte Stromkreiscodes vor- $R$ handen, werden Sie durch eine entsprechende Meldung darauf hingewiesen. Diese müssen dann in dem Fenster Stromkreis entsprechend geändert werden.
- 10) Legen Sie nun Messungen für den ausgewählten Stromkreis an, klicken Sie dazu zweimal auf die Schaltfläche "Zeile einfügen" oder benutzen Sie das Kontext-Menü über die rechte Maustaste. Es wird jeweils eine Zeile für die Eingabe von Messwerten angelegt.
- 11) Geben Sie in diese beiden Zeilen einige Messwerte in die entsprechenden Felder ein. Zur Eingabe klicken Sie mit der Maus auf das gewünschte Feld und geben Messwerte ein.

Nach der Eingabe sollte Ihr Fenster wie folgt aussehen:

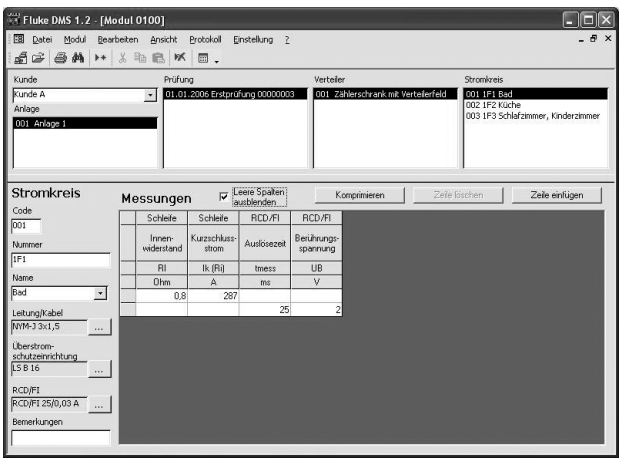

Datensatz für Verteiler und Stromkreis mit eingegebenen Daten und Messwerten (Beispiel)

## **Durchführung von Prüfungen und Messungen**

Es wird eine Stromkreisliste mit den Codes, Nummern und Namen für die Verteiler- und Stromkreise ausgedruckt, diese dient als Vorlage, um die Messungen im Prüfgerät korrekt abzuspeichern.

Ebenfalls wird eine Legende für den Verteiler ausgedruckt, auf der die Nummern und Bezeichnungen für die zugehörigen Stromkreise ausgedruckt sind.

#### **Vorbereitung des Prüfgerätes**

1) Löschen Sie an Ihrem Prüfgerät den Messwertspeicher.

## **Ausdruck einer Stromkreisliste für Verteilerund Stromkreise**

Auf der Stromkreisliste sind die Codes, Nummern und Namen für die Verteiler und Stromkreise ausgedruckt.

- Die Stromkreisliste dient als Vorlage, um die Messungen im  $R^*$ Prüfgerät unter den richtigen Verteiler- und Stromkreiscodes abzuspeichern.
	- $\mathbb{R}$

**Beim Fluke Installationstester 1653 muss beim Abspeichern der Verteilercode unter 'a' und der Stromkreiscode unter 'b' eingegeben werden, damit die Zuordnung in Fluke DMS korrekt erfolgen kann!**

1) Wählen Sie Kunde, Anlage und Prüfung (Musterkunde, Beispiel 1, Erstprüfung) entsprechend Bild "Ansicht Prüfungen".

#### **Kurzanleitung** Beispiel für Fluke DMS 0100/INST

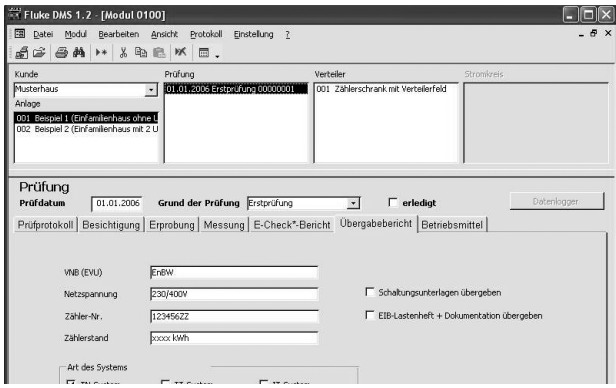

Fenster "Ansicht Prüfung "

- 2) Wählen Sie die Funktion "Protokoll | Prüfung | Stromkreisliste" und bestätigen Sie mit "Weiter".
- 3) Zur Voransicht des Ausdrucks und zur Formulareinstellung klicken Sie auf die Schaltfläche "Bericht ansehen", hier können Sie die Seitenränder für dieses Ausdruckformular einstellen.
- 4) Drucken Sie nun die Stromkreisliste aus. Klicken Sie dazu auf die Schaltfläche "Bericht drucken".

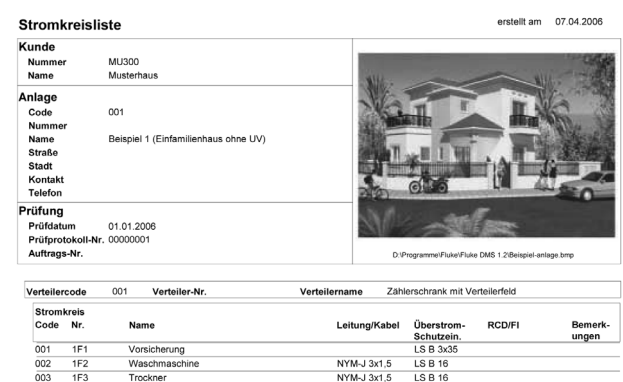

NYM-J 3x1,5

NYM-J 3x2,5

NYM-J 3x2.5

NYM-J 3x2,5

NYM-J 3x1,5

NYM-J 3x1,5

NYM-J 3x1,5

NYM-J 3x1,5

**LS B 16** 

LS B 3x16

**LS B 16** 

LS B 16

LS B 16

**LS B 16** 

LS B 16

LS B 16

RCD/FI 40/0,03 A

Ausdruck "Stromkreisliste "

Keller und Treppenhaus

Flur, Gäste WC, Abstellraum

Schlafzimmer, Kinderzimmer

Esszimmer, Wohnzimmer

Gruppen RCD

Geschirrspüler

Herd

Küche

Bad

Reserve

004  $1F4$ 

005 **1F5** 

006  $1FB$ 

007 **1F7** 

008 1F<sub>8</sub>

009 1F9

010 1F10

 $011$ **1F11** 

012 **1F12** 

 $013$ 1F13

## **Ausdruck einer Legende für Stromkreise**

Auf der Legende sind die Nummern und Bezeichnungen für den Verteiler und die zugehörigen Stromkreise ausgedruckt.

- Die Legende kann im jeweiligen Verteiler angebracht werden,  $R$ um dem Anlagenbetreiber die Zuordnung der Schaltgeräte und Überstromschutzeinrichtungen zu den Stromkreisen zu erklären.
- 1) Wählen Sie Kunde, Anlage und Prüfung (Musterkunde, Beispiel 1, Erstprüfung) aus.
- 2) Wählen Sie die Funktion "Protokoll | Prüfung | Legende", nach dem Aufruf dieser Funktion erscheint ein Fenster "Liste Legende" und bestätigen Sie mit "Weiter".
- 3) Zur Voransicht des Ausdrucks und zur Formulareinstellung klikken Sie auf die Schaltfläche "Bericht ansehen", hier können Sie die Seitenränder für dieses Ausdruckformular einstellen.
- 4) Drucken Sie nun die Legende aus. Klicken Sie dazu auf die Schaltfläche "Bericht drucken".

## **Übertragung der Messungen in Fluke DMS 0100/INST**

Nach der Durchführung der Prüfungen werden die Messungen vom Prüfgerät zum Computer übertragen.

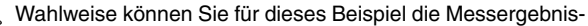

 $R^*$ se der durchgeführten Prüfungen direkt aus einer Datei laden, ohne die Messungen durchführen zu müssen. Beim Beispiel werden Messungen eines Einfamilienhauses verwendet.

- Benutzen Sie dazu die Funktion "Datei | Daten einlesen aus  $R$ Datei", und laden Sie die Messwerte aus der Datei "DEMO\_2.SER".
- 1) Wählen Sie die Funktion "Datei | Daten empfangen vom Prüfgerät ", nach dem Aufruf dieser Funktion erscheint das folgende Fenster.

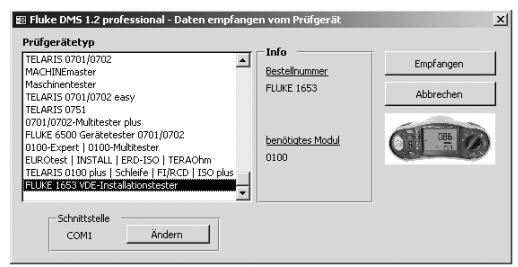

Fenster "Datei | Daten empfangen vom Prüfgerät (mit Seriennummer)"

- 2) Wählen Sie aus der Liste den Prüfgerätetyp aus, von welchem Sie Messungen einlesen möchten z.B. Fluke Installationstester 1653.
- Ist ein Prüfgerät in der Geräteliste noch nicht vorhanden, er- $R$ folgt das Anlegen automatisch bei der Datenübertragung. Die Daten können anschließend über das Menü "Ansicht | Prüfgerät" noch ergänzt werden.
- Wird keine Seriennummer übertragen, erscheint das Feld Se- $R$ riennummer zur einmaligen Eingabe der Nummer. Sind mehrere Prüfgeräte ohne Seriennummer vom gleichen Typ vorhanden, muss vor der Datenübertragung die jeweilige Seriennummer aus der Liste ausgewählt werden.
- 4) Klicken Sie auf die Schaltfläche "Empfangen", es erscheint das nachfolgende Fenster

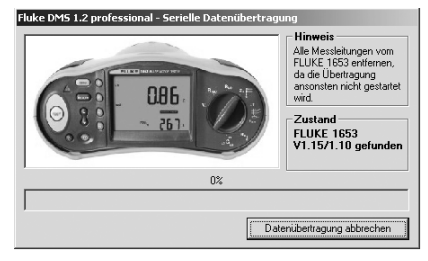

Fenster "Serielle Datenübertragung"

Warten Sie unbedingt, bis alle Daten übertragen wurden.Nach  $R^*$ Ende des letzten Messwertes schließt sich das Fenster automatisch.

## **Zuordnung der Messungen zu Kunde, Anlage und Prüfung**

Nach dem Einesen der Messergebnisse von einem Messgerät oder aus einer Datei müssen die eingelesenen Messungen Kunden, Anlagen und Prüfung zugeordnet werden.

**Wird keine Zuordnung für Prüfung, Verteiler und Stromkreis festgelegt, so werden automatisch neue Datensätze angelegt.**

**Wichtig! Datensätze für Kunden und Anlagen müssen immer manuell angelegt werden,damit die Messdaten zugeordnet werden können.**

1) Es erscheint ein Fenster mit der Angabe der Zuordnung für die eingelesenen Messungen.

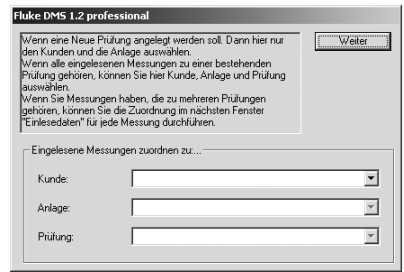

Fenster "Eingelesene Messungen zuordnen zu"

- 2) Geben Sie hier den Kunden, die Anlage und die Prüfung an, zu welchen die eingelesenen Messungen zugeordnet werden sollen.Wählen Sie Musterhaus, Beispiel 1 und Erstprüfung aus, bestätigen Sie mit "Weiter".
- Die automatische Zuordnung der Messergebnisse zu den Ver- $\mathbb{R}$ teilern und Stromkreisen kann nur erfolgen, wenn die Verteiler und Stromkreiscodes entsprechend der Stromkreisliste richtig eingegeben wurden.

## **Zuordnung der Messungen zu Verteiler und Stromkreisen**

Es erscheint nun eine Liste mit den eingelesenen Messungen.

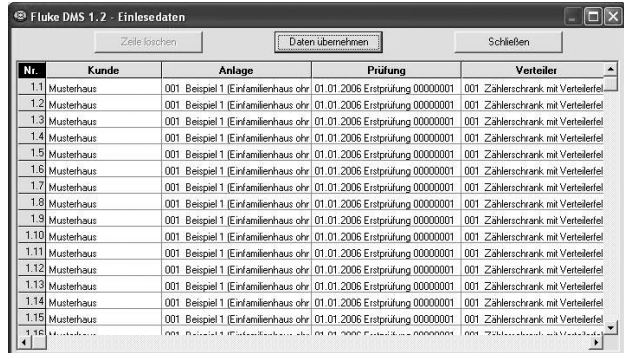

Fenster "Einlesedaten"

- 1) Klicken Sie auf die Schaltfläche "Daten übernehmen", die Einlesedaten werden in die es DMS-Datenbank übernommen.
- 2) Klicken Sie anschließend auf die Schaltfläche "Schließen", um das Fenster zu schließen.
- 3) Überprüfen Sie die Zuordnung der Messwerte zum Verteiler und den einzelnen Stromkreisen in der Datenbank, wählen Sie dazu Musterkunde, Beispiel 1, Erstprüfung, '001 Zählerschrank mit Verteilerfeld' und '001 1F1 Vorsicherung'.

4) Um leere Spalten auszublenden, klicken Sie auf das Markierfeld 'Leere Spalten ausblenden' , die eingelesenen Messergebnisse werden im folgenden Bild dargestellt.

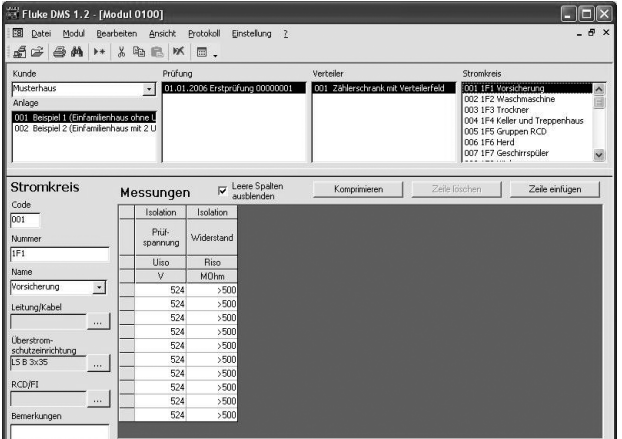

Fenster "Messungen"

#### **Prüfprotokolle ausdrucken**

Abschließend werden Prüfprotokolle ausgedruckt. Fluke DMS 0100/INST bietet folgende Möglichkeiten, Prüfprotokolle auszugeben:

- Ausgabe der Protokolle angelehnt an die ZVEH-Protokolle  $R$ (Übergabebericht, Prüfprotokoll, E-Check\*) als Ausdruck oder Snapshot-Datei
- Ausgabe der Prüf- und Messprotokolle als Ausdruck oder als  $R$ Datei im Snap-shot-Format (SNP), Text-Format (TXT), Richtext-Format (RTF) oder Excel-Format (XLS).

\* E-Check ist ein geschützter Begriff des Landesinnungsverbandes Bayern.

## **ZVEH-Prüfprotokoll ausdrucken**

- 1) Lassen Sie den ausgewählten Kunden, die Anlage und Prüfung angezeigt.
- 2) Wählen Sie die Funktion "Protokoll | Prüfung | gemäß ZVEH", es erscheint folgendes Fenster:

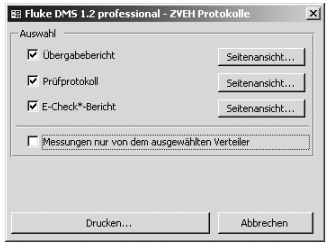

Fenster "ZVEH-Protokolle"

das Feld "**Messungen nur vom dem ausgewählten Verteiler**..." kann das Protokoll auf den Ausdruck des ausgewählten Verteilers reduziert werden.

3) Klicken Sie auf die Schaltfläche "Seitenansicht" direkt rechts neben dem gewünschten Markierfeld (z.B. 'Übergabebericht'), um das entsprechende Protokoll vor dem Ausdruck anzusehen und um die Seite vor dem Ausdruck einzurichten.

Zusätzlich zur Funktion "Seite einrichten" gibt es die folgenden Funktionen:

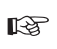

Klicken Sie auf die Schaltfläche " Speichern unter ", um die in den entsprechenden Markierungsfeldern markierten Protokolle in eine Snapshot-Datei zu exportieren.

 $R$ 

Klicken Sie auf die Schaltfläche "Drucken", um die in den entsprechenden Markierungsfeldern markierten Protokolle auszudrucken.

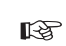

Klicken Sie auf die Schaltfläche "Abbruch", um dieses Fenster wieder zu schließen.

#### **Kurzanleitung** Beispiel für Fluke DMS 0100/INST

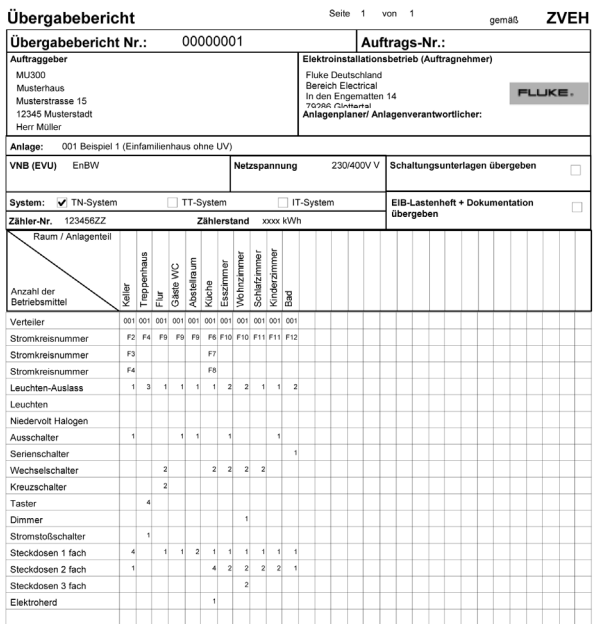

Beispiel-Ausdruck "Übergabebericht"

|                                     | Prüfprotokoll                                                                                      |  |                   |                                 |                                                                                        |                  |                   |                                                     | Seite                                                    | 1                                                                                                    | von      | $\overline{2}$                             |              |                 | gemaß |       |                                |          | ZVEH |
|-------------------------------------|----------------------------------------------------------------------------------------------------|--|-------------------|---------------------------------|----------------------------------------------------------------------------------------|------------------|-------------------|-----------------------------------------------------|----------------------------------------------------------|----------------------------------------------------------------------------------------------------|----------|--------------------------------------------|--------------|-----------------|-------|-------|--------------------------------|----------|------|
|                                     | Prüfprotokoll-Nr.:                                                                                 |  |                   | 00000001                        |                                                                                        |                  |                   | Auftrags-Nr.:                                       |                                                          |                                                                                                    |          |                                            |              |                 |       |       |                                |          |      |
| durchgeführt nach:<br>Prüfung       |                                                                                                    |  |                   | DIN VDE 0100 Teil 610           |                                                                                        |                  |                   |                                                     | UVV "Elektrische Anlagen und Betriebsmittel"<br>(BGV A3) |                                                                                                    |          |                                            |              |                 |       |       |                                |          |      |
|                                     |                                                                                                    |  |                   |                                 | nach DIN VDE 0829/EN 50090                                                             |                  |                   |                                                     |                                                          |                                                                                                    |          |                                            |              |                 |       |       |                                |          |      |
|                                     | Grund der Prüfung                                                                                  |  | Erstprüfung       |                                 |                                                                                        |                  | Erweiterung       |                                                     |                                                          |                                                                                                    | Änderung |                                            |              |                 |       |       |                                |          |      |
|                                     | Besichtigung:                                                                                      |  |                   |                                 |                                                                                        |                  |                   | Wärmeerzeugende Betriebsmittel                      |                                                          |                                                                                                    |          | Hauptpotentialausgleich                    |              |                 |       |       |                                |          |      |
| Richtige Auswahl der Betriebsmittel |                                                                                                    |  |                   |                                 | Kennzeichnung Stromkreis, Betriebsmitte<br>Zusätzlicher (örtlicher) Potentialausgleich |                  |                   |                                                     |                                                          |                                                                                                    |          |                                            |              |                 |       |       |                                |          |      |
| Keine Schäden an Betriebsmitteln    |                                                                                                    |  |                   |                                 |                                                                                        |                  | Leitunasverleauna |                                                     |                                                          |                                                                                                    |          |                                            |              |                 |       |       |                                |          |      |
| Schutz gegen direktes Berühren      |                                                                                                    |  |                   |                                 | Kleinspannung mit sicherer Trennung                                                    |                  |                   |                                                     |                                                          |                                                                                                    |          |                                            |              |                 |       |       |                                |          |      |
| Sicherheits-Einrichtung             |                                                                                                    |  |                   |                                 | Anordnung der Busgeräte im Stromkreisverteil<br>Schutztrennung                         |                  |                   |                                                     |                                                          |                                                                                                    |          |                                            |              |                 |       |       |                                |          |      |
| Brandabschottung                    |                                                                                                    |  |                   |                                 | Schutzisolierung<br>Busleitung/Aktoren                                                 |                  |                   |                                                     |                                                          |                                                                                                    |          |                                            |              |                 |       |       |                                |          |      |
|                                     | Erprobung:<br>Funktion der Schutz- und<br>Überwachungseinrichtungen<br>Funktionsprüfung der Anlage |  |                   |                                 |                                                                                        |                  |                   | Drehstrom-Steckdosen OK<br>Drehrichtung der Motoren |                                                          |                                                                                                    |          | Funktion der Installationsbus-Anlage EIB   |              |                 |       |       |                                |          |      |
|                                     | Messung:                                                                                           |  | Erdungswiderstand |                                 |                                                                                        |                  | Ohm               |                                                     |                                                          |                                                                                                    |          | Schutzleiter / Potentialausgleich OK       |              |                 |       |       |                                |          |      |
|                                     |                                                                                                    |  |                   | Iso.-widerstand der Busleitung  |                                                                                        |                  | kOhm              |                                                     |                                                          |                                                                                                    |          | Durchgängigkeit / Polarität der Busleitung |              |                 |       |       |                                |          |      |
| Prüfgeräte:<br>Strom                | Bemerkungen:<br>Ort / Anlagenteil<br>Dreh-                                                         |  |                   |                                 | Überstrom-<br>Leitung/Kabel<br>PE<br>Schutzeinrichtung                                 |                  |                   |                                                     |                                                          | Fehlerstrom-<br>Schleiten<br>Inner-<br>derstand<br>holidora<br>iderstand<br>enterstand<br>Schutzeinrichtung |          |                                            |              |                 |       |       | <b>Denizinungs</b><br>spanning | Enturgs- |      |
| kreis<br>Nr.                        | Platzno                                                                                            |  | feld              | Art                             | Leiter.<br>anzahl                                                                      | Quer-<br>schnitt | Rlow<br>$mm2$ Ohm | Art /<br>Charak-<br>teristik                        | In<br>Α                                                  | <b>Rs</b><br>Ohm<br>Α                                                                                       | RI       | Riso<br>MOhm<br>ν                          | tmess<br>Idn |                 | In    | Imess | UB                             | RE       |      |
|                                     |                                                                                                    |  |                   |                                 |                                                                                        |                  |                   |                                                     |                                                          |                                                                                                    | Ohm<br>Α |                                            | ms           | $^{(2)}$<br>Fak | mA    | A     | mA                             | Ohm<br>ν | Ohm  |
|                                     | Verteiler:                                                                                         |  | 001               | Zählerschrank mit Verteilerfeld |                                                                                        |                  |                   |                                                     |                                                          |                                                                                                    |          |                                            |              |                 |       |       |                                |          |      |
| <b>1F1</b>                          | Vorsicherung                                                                                       |  |                   |                                 |                                                                                        |                  |                   | LS B                                                | 3x35                                                     |                                                                                                    |          | >500<br>524                                |              |                 |       |       |                                |          |      |
| <b>1F1</b>                          | Vorsicherung                                                                                       |  |                   |                                 |                                                                                        |                  |                   | LS B                                                | 3x35                                                     |                                                                                                    |          | >500<br>524                                |              |                 |       |       |                                |          |      |
| <b>1F1</b>                          | Vorsicherung                                                                                       |  |                   |                                 |                                                                                        |                  |                   | LS B                                                | 3x35                                                     |                                                                                                    |          | > 500<br>524                               |              |                 |       |       |                                |          |      |
| 1F1                                 | Vorsicherung                                                                                       |  |                   |                                 |                                                                                        |                  |                   | LS B                                                | 3x35                                                     |                                                                                                    |          | > 500<br>524                               |              |                 |       |       |                                |          |      |
| <b>1F1</b>                          | Vorsicherung                                                                                       |  |                   |                                 |                                                                                        |                  |                   | LS B                                                | 3x35                                                     |                                                                                                    |          | > 500<br>524                               |              |                 |       |       |                                |          |      |
| <b>1F1</b>                          | Vorsicherung                                                                                       |  |                   |                                 |                                                                                        |                  |                   | LS B                                                | 3x35                                                     |                                                                                                    |          | >500<br>524                                |              |                 |       |       |                                |          |      |
| 1F1                                 | Vorsicherung                                                                                       |  |                   |                                 |                                                                                        |                  |                   | LS B                                                | 3x35                                                     |                                                                                                    |          | > 500<br>524                               |              |                 |       |       |                                |          |      |
| 1F1                                 | Vorsicherung                                                                                       |  |                   |                                 |                                                                                        |                  |                   | LS B                                                | 3x35                                                     |                                                                                                    |          | $-500$<br>524                              |              |                 |       |       |                                |          |      |
| <b>1F1</b>                          | Vorsicherung                                                                                       |  |                   |                                 |                                                                                        |                  |                   | LS B                                                | 3x35                                                     |                                                                                                    |          | >500<br>524                                |              |                 |       |       |                                |          |      |
| <b>1F1</b>                          | Vorsicherung                                                                                       |  |                   |                                 |                                                                                        |                  |                   | LS B                                                | 3x35                                                     |                                                                                                    |          | >500<br>524                                |              |                 |       |       |                                |          |      |
| 1F <sub>2</sub>                     | Waschmaschine                                                                                      |  |                   | NYM-J                           | 3                                                                                      | 1.5              |                   | LS B                                                | 16                                                       |                                                                                                    |          | >500                                       |              |                 |       |       |                                |          |      |

Beispiel-Ausdruck "Prüfprotokoll"

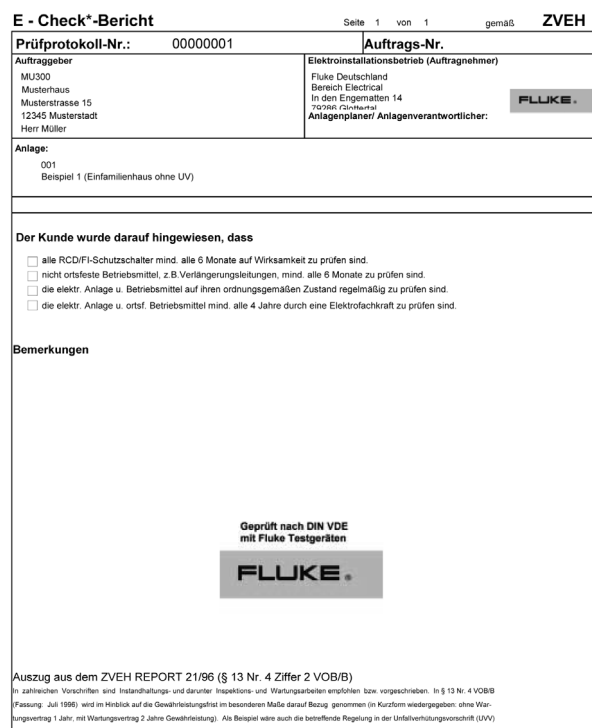

#### Beispiel-Ausdruck "E-Check\*" Bericht

#### **Datensicherung**

Es ist unerlässlich, dass Ihre Daten in regelmäßigen Abständen gesichert werden. Bei einem Ausfall des Computersystems (z.B. Festplattendefekt oder sonstigem Hardwarefehler) können Daten verloren gehen oder beschädigt werden.

Zur Datensicherung kopieren Sie folgende Dateien auf einen entsprechenden externen Datenträger (z.B. Diskette, ZIP-Diskette, Bandlaufwerk, CD-ROM oder Netzlaufwerk):

- 1) Die DMS Datenbank (FDMS12.MDB bzw. FDMSPRO12.MDB) im Verzeichnis "DATEN"
- 2) Ihre eingelesenen Messdaten im Verzeichnis "BACKUP"

#### **Temporäre Datensicherung**

Zur temporären Datensicherung kann beim Beenden des Programmes die DMS -Datenbank zur Datensicherung in einer Sicherungsdatei im Unterverzeichnis "BACKUP" mit dem Namen "FDMS12.BAK bzw. FDMS12PRO.BAK" gespeichert werden. Es erscheint folgendes Fenster:

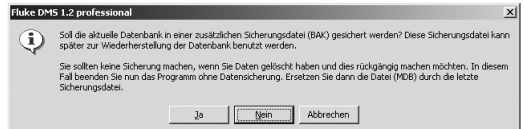

Fenster " Datensicherung "

1) Bestätigen Sie mit Ja, falls Sie eine Kopie der Datenbank erstellen wollen, die Datenbank wird zum aktuellen Stand als "...BAC-KUP \ FDMS12.BAK bzw. FDMSPRO12.BAK " gesichert. Das Speichern kann je nach Rechnergeschwindigkeit und Größe der Datenbank einen längeren Zeitraum in Anspruch nehmen.

Falls nach dem nächsten Programmstart Ihre Daten zerstört oder versehentlich gelöscht werden, kann diese Kopie später zur Datenwiederherstellung verwendet werden.

#### **Wiederherstellung der Daten**

- 1) Zur Datenwiederherstellung benennen Sie zuerst die ungültige oder zerstörte Datenbank "FDMS12.MDB bzw. FDMSPRO12.MDB" im Verzeichnis "DATEN" in z.B. "FDMS12.ALT bzw. FDMS12PRO.ALT" um.
- 2) Anschließend kopieren Sie die Sicherungsdatei "...\ BACKUP \ FDMS.BAK" in das Verzeichnis "DATEN".
- 3) Benennen Sie die Datei von "FDMS12.MDB bzw. FDMSPRO12.MDB" in "FDMS.MDB bzw. FDMSPRO12.MDB" um und starten Sie nun das Programm erneut.

#### **Lizenzbedingungen**

DURCH NUTZUNG DER SOFTWARE IN IRGENDEINER FORM ERKLÄREN SIE SICH EINVERSTANDEN, DIE FOLGENDEN BE-DINGUNGEN ZU AKZEPTIEREN.

Fluke Corporation (Fluke) gewährt Ihnen ein nicht ausschließliches Recht zur Nutzung der Fluke DMS Software (Produkt) auf einem einzigen PC oder einer einzigen Workstation oder, wenn Sie im Besitz einer Mehrfachlizenz von Fluke sind, auf mehreren Workstations, so lange diese Anzahl von Workstations nicht größer ist als die Anzahl von Workstations, für die Sie Lizenzgebühren bezahlen. Diese Lizenzgewährung umfasst kein Recht zum Kopieren, Modifizieren, Vermieten, Leasen, Verkaufen, Übertragen oder Weiterreichen des Produkts oder Teilen davon. Sie dürfen das Produkt weder zurückentwickeln, dekompilieren noch disassemblieren.

Fluke garantiert für die Dauer von 90 Tagen ab dem Datum, an dem Sie die Lizenzbedingungen akzeptieren, dass das Produkt in seiner vorgesehenen Umgebung im wesentlichen die in den begleitenden schriftlichen Materialien beschriebenen Leistungen erbringt. Fluke übernimmt keine Verantwortung für Übertragungsfehler (Downloads) und garantiert nicht, dass das Produkt fehlerfrei ist oder störungsfrei betrieben werden kann.

FLUKE LEHNT JEGLICHE ANDEREN GARANTIEN AB: VER-TRAGLICH GEREGELTE ODER GESETZLICHE GEWÄHRLEI-STUNGSPFLICHTEN, EINSCHLIESSLICH, JEDOCH NICHT BE-SCHRÄNKT AUF DIE GEWÄHRLEISTUNG DER MARKTFÄHIGKEIT UND EIGNUNG FÜR EINEN BESTIMMTEN ZWECK, BEZÜGLICH DER SOFTWARE UND DER BEGLEITEN-DEN SCHRIFTLICHEN MATERIALIEN.

Fluke haftet in keinem Fall für Schäden irgendwelcher Art (einschließlich, ohne Einschränkung, mittelbarer Schäden, Begleit- oder Folgeschäden, entgangener Geschäftsgewinne, Geschäftsstörungen, Verlust von Geschäftsdaten oder anderer finanzieller Verluste), die sich aus der Nutzung oder der Unmöglichkeit der Nutzung dieses Produkts ergeben - auch dann, wenn Fluke über ein mögliches Auftreten solcher Schäden informiert wurde.

#### **Registrierung**

Nur durch das Einsenden der Registrierkarte kommen Sie in den Genuss von aktuellen Informationen und günstigen Updates. Senden Sie die ausreichend frankierte, vollständig ausgefüllte Registrierkarte nach der Installation der Software an uns zurück.

#### **Hotline**

Falls Sie Rückfragen oder Anwendungsprobleme zu unseren Produkten haben, wenden Sie sich bitte an unsere Technische Hotline.

Bei Rückfragen zur Software geben Sie bitte die Bezeichnung, und die Seriennnummer der Software an. Sie finden diese Information unter Menü "? (Hilfe) | Info", siehe folgendes Fenster:

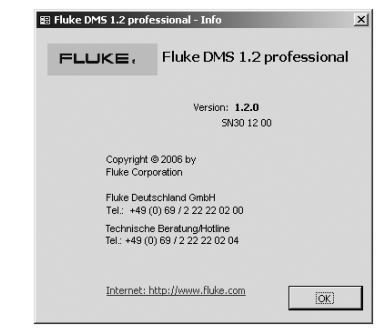

Fenster "? | Info"